## There are 5 ways to get a stronger signal:

## 1. Adjust NVR's antenna to make it parallel with camera antenna

If your place the camera and NVR in the same floor, please have cameras and NVR's antenna stand upright as the left picture; If your cameras and NVR are not in the same floor, please adjust NVR's antenna to make it parallel with camera antenna as the right picture:

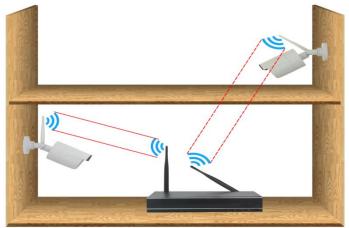

**Notice:** system setup---> network setup ---> wireless setup, you can see the camera's signal value at this interface. The larger the "signal" value, the stronger the signal is. Look at this value to adjust the antenna direction to get the strongest signal.

|                   | General Setup    | Record Setup      | Network Set    | tup Chann      | nel Setup | System Adr               | nin    |
|-------------------|------------------|-------------------|----------------|----------------|-----------|--------------------------|--------|
| Network Setup     | Wireless Version | 181885            |                | Connect I      | nformatio | n                        |        |
| DDNS              | BSSID            | 90:A3:A9:70:E     | F:F3           | Channel<br>CH2 |           | Address<br>9:43:bc:3b    | Signal |
| E-Mail            | CSSID            | NVR9ca3a970ef     | f3             | CH1            | 9c:a3:a   | 9:43:bc:56<br>7:43:bc:4f | 46:47  |
| Wireless Setup    | Password         | 66529993          |                | CH4            | 08:3a:2   | f:07:14:a3               | 85:84  |
| PPPOE             | Wireless Channe  | Other             | -              |                |           |                          |        |
| Wireless Internet | Region           | MKK               |                |                |           |                          |        |
|                   |                  |                   |                |                |           |                          |        |
|                   | Adaptive cha     | annel             |                |                |           | Update                   |        |
|                   | The channel sho  | uld conform to lo | cal laws and r | egulations.    |           |                          |        |

# 2. How to booster camera signal via Ethernet cable?

If the camera is too far away from the NVR, or too many obstacles in between, and the camera signal is too weak, please wire the camera with router to get stable signal.

Plug the whole system and home router to power socket.

**2** Connect the WAN port of NVR to LAN port of home router, and also connect camera to LAN port of home router via Ethernet cable.

3 Right click mouse to enter menu "Video Manage".

The upper box shows information of your camera, and lower box shows channel information of your NVR.

4 At lower box, choose which channel/camera that you want to hard wire with home router, click "Delete", and then the status of that channel will be "No Video Source".

**5** Click "Search"in the upper box and new IP address will pop up.

|          | Video Manage |                  |                     |          |                |  |  |  |
|----------|--------------|------------------|---------------------|----------|----------------|--|--|--|
| Protocol | default      |                  |                     |          |                |  |  |  |
| ID       | Device Name  | IP Address       | Port                | Protocol | ]              |  |  |  |
| 1        | IPCAM        | 192. 168. 1. 88  | 80                  | N1       | Search         |  |  |  |
|          |              |                  |                     |          | Match Code     |  |  |  |
|          |              |                  |                     |          | Add One        |  |  |  |
|          |              |                  |                     |          | Modify IP      |  |  |  |
|          |              |                  |                     |          | Advanced       |  |  |  |
|          |              |                  |                     |          |                |  |  |  |
|          |              |                  |                     |          |                |  |  |  |
| < 1      | / 1 📐        |                  |                     |          |                |  |  |  |
|          |              |                  |                     |          |                |  |  |  |
| Channel  | Device Name  | IP Address       | Sta                 | tus      |                |  |  |  |
| 1        | IPCAM        | 172. 20. 14. 184 | Connect             |          | Delete         |  |  |  |
| 2        | IPCAM        | 172. 20. 14. 51  | Connect             |          | Delete All     |  |  |  |
| 3        | IPCAM        | 172. 20. 14. 143 | Connect<br>No Video |          | Manual Edit    |  |  |  |
| 4        |              |                  | No video            | Source   | Channel Setup  |  |  |  |
|          |              |                  |                     |          | Wireless Setup |  |  |  |
|          |              |                  |                     |          | Repeater       |  |  |  |
|          |              |                  |                     |          |                |  |  |  |
|          |              |                  |                     |          |                |  |  |  |
|          |              |                  |                     |          |                |  |  |  |
|          |              |                  |                     | 0k       | Cancel         |  |  |  |
|          |              |                  |                     |          |                |  |  |  |

6 Select an unoccupied channel (No video source) in lower box, and click "Add One". Seconds later, it will show "Connect Success" and video will pop up and the channel IP will be 192.168.1.xx

| 1IPCAM172. 20. 14. 184Connect FailedDelete2IPCAM172. 20. 14. 51Connect FailedDelete All3IPCAM172. 20. 14. 143Connect FailedManual Edit4IPCAM192. 168. 1. 88Connect SuccessChannel SetupWireless Setup | Channel | Device Name | IP Address       | Status          |                                       |
|----------------------------------------------------------------------------------------------------|---------|-------------|------------------|-----------------|---------------------------------------|
| 3 IPCAM 172. 20. 14. 143 Connect Failed   4 IPCAM 192. 168. 1. 88 Connect Success                                                                                                    | 1       | IPCAM       | 172. 20. 14. 184 | Connect Failed  | Delete                                |
| 4 IPCAM 192. 168. 1. 88 Connect Success Channel Setup<br>Wireless Setup                                                                                                    | 2       | IPCAM       | 172. 20. 14. 51  | Connect Failed  | Delete All                            |
| 4 IPGAM 192. 168. 1. 88 Connect Success Channel Setup<br>Wireless Setup                                                                                                    | 3       | IPCAM       | 172. 20. 14. 143 | Connect Failed  | Manual Edit                           |
| Wireless Setup                                                                                                    | 4       | IPCAM       | 192. 168. 1. 88  | Connect Success |                                       |
|                                                                                                    |         |             |                  |                 | · · · · · · · · · · · · · · · · · · · |
| Repeater                                                                                                    |         |             |                  |                 | Wireless Setup                        |
| Repeater                                                                                                    |         |             |                  |                 | Repeater                              |

Please keep the camera and NVR connected to router. Or you will lose video if you disconnect the Ethernet cable.

Note:

A When you choose hard wire function by "Auto Add", the camera IP address will be:

- 192.168.xx.xx(wire mode, keep Ethernet cable);
- B If you choose wireless connection by "Match Code", the camera IP address will be:

172.20.14.xx.(wireless mode, no need Ethernet cable);

# 3. How to booster camera signal via camera's repeater function?

The main function of repeater is to increase the distance of signal transmission by resending or forwarding the data signal. Both camera and IPC repeater can work as transmitter to strengthen camera's poor signal caused by long distance or physical obstacles as walls.

**1** Take cameras near the NVR recorder, and confirm that both cameras with full Wi-Fi rate when near NVR recorder.

2 Right click the mouse to enter menu "Video Manage "> click "Repeater" icon in the lower box.

|             |                         | Video Mana                                              | 7                             |                               |                                                            |
|-------------|-------------------------|---------------------------------------------------------|-------------------------------|-------------------------------|------------------------------------------------------------|
| Protocol    | default                 |                                                         |                               |                               |                                                            |
| ID          | Device Name             | IP Address                                              | Port                          | Protocol                      |                                                            |
|             |                         |                                                         |                               |                               | Search                                                     |
|             |                         |                                                         |                               |                               | Match Code                                                 |
|             |                         |                                                         |                               |                               | Add One                                                    |
|             |                         |                                                         |                               |                               | Modify IP                                                  |
|             |                         |                                                         |                               |                               | Advanced                                                   |
|             |                         |                                                         |                               |                               |                                                            |
| Channel     | / 0 📐                   |                                                         |                               |                               |                                                            |
|             | Device Name             | TD Address                                              | Stat                          | hic                           |                                                            |
| 1           |                         | IP Address                                              | Stat                          |                               | Delate                                                     |
| 1           | IPCAM                   | 172, 20, 14, 184                                        | Sta<br>Connect<br>Connect     | Success                       | Delete                                                     |
| 1<br>2<br>3 |                         |                                                         | Connect                       | Success<br>Success            | Delete All                                                 |
| 1<br>2      | I PCAM<br>I PCAM        | 172, 20, 14, 184<br>172, 20, 14, 51                     | Connect<br>Connect            | Success<br>Success<br>Success | Delete All<br>Manual Edit                                  |
| 1<br>2<br>3 | IPCAM<br>IPCAM<br>IPCAM | 172, 20, 14, 184<br>172, 20, 14, 51<br>172, 20, 14, 143 | Connect<br>Connect<br>Connect | Success<br>Success<br>Success | Delete All<br>Manual Edit<br>Channel Setu                  |
| 1<br>2<br>3 | IPCAM<br>IPCAM<br>IPCAM | 172, 20, 14, 184<br>172, 20, 14, 51<br>172, 20, 14, 143 | Connect<br>Connect<br>Connect | Success<br>Success<br>Success | Delete All<br>Manual Edit<br>Channel Setu<br>Wireless Setu |
| 1<br>2<br>3 | IPCAM<br>IPCAM<br>IPCAM | 172, 20, 14, 184<br>172, 20, 14, 51<br>172, 20, 14, 143 | Connect<br>Connect<br>Connect | Success<br>Success<br>Success |                                                            |

Take Camera 1 and camera as example.

If camera 1 is installed near NVR recorder with full Wi-Fi signal, and camera 2 is installed far away from NVR recorder with poor signal.

3 Click "+" behind CH1 and choose to add CH2, click "Apply" and "Ok" to save the settings. In this way, camera 1 can work as signal transmitter for camera2's signal.

| Repeater            |                     |
|---------------------|---------------------|
|                     |                     |
| NVR CH1 +           | Auto Repeater       |
| CH2 +               | Connect Information |
| СНЗ 于               | Channel Signal      |
|                     | CH1 80:             |
|                     | CH2 82:             |
|                     | CH3 46:             |
|                     |                     |
|                     |                     |
|                     |                     |
|                     |                     |
|                     |                     |
|                     |                     |
|                     |                     |
|                     |                     |
|                     |                     |
| Refresh Apply       | Ok Cancel           |
|                     |                     |
|                     |                     |
| NVR CH1 - 🖶 - CH2 💽 | 3                   |
| снз 🕂               |                     |
|                     |                     |
|                     |                     |

#### Note:

A Before setting up repeater function, please confirm the camera which work as repeater with strong signal, if not, the setup will fail.

**B** If the line between NVR and CH1 is red, it implies you can't use this camera on CH1 can't work as repeater.

C If the line between CH1 and CH2 is red, it implies the repeater setup is failed.

### 4 How to booster camera signal via extension antenna?

In case that wifi signal weaken by obstacles as walls, you can take the white antenna off and replace it with wifi booster antennahole needed to drill on the wall to get cable through)

- 1 Mount IP camera outside;
- 2 Drill hole to across the extension cable;
- **3** Mount wifi antenna closer to NVR recorder.

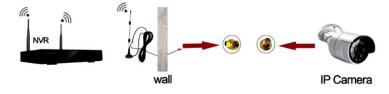

#### NOTE:

If you need to buy an extension antenna, please pay attention to the interface type (you need to buy SMA male antena, the inner is hole).

# 5. How to booster camera signal via IPC repeater?

1 Plug the whole system to power outlet via the provided power adapter, make sure the camera video is displayed on the monitor. You will fail to add camera to IPC repeater if camera video doesn't display on the monitor.

**2** Plug IPC repeater to power outlet via the provided power adapter, the indicator light (NVR) at front panel of IPC repeater will turn on.

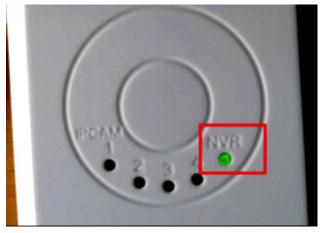

**3** Use Ethernet cable to connect IPC repeater with NVR recorder.

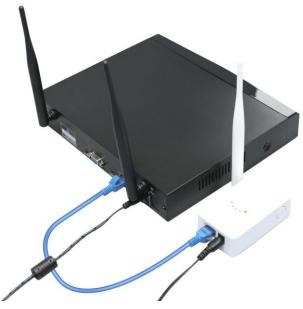

**4** Right click mouse to enter menu"Video Manage" > click"Search" > the information of repeater pop up in the upper box.

| ID                          | Denter M                               |                                                        |                                                              |                                                                         |                                                      |
|-----------------------------|----------------------------------------|--------------------------------------------------------|--------------------------------------------------------------|-------------------------------------------------------------------------|------------------------------------------------------|
| 10                          | Device Name                            | IP Address                                             | Port                                                         | Protocol                                                                |                                                      |
|                             | REPEATER                               | 192 168.1.198                                          | 80                                                           | N.1                                                                     | Search                                               |
|                             |                                        |                                                        |                                                              | l                                                                       | Match Cod                                            |
|                             |                                        |                                                        |                                                              |                                                                         | Add One                                              |
|                             |                                        |                                                        |                                                              |                                                                         | Modify IP                                            |
|                             |                                        |                                                        |                                                              |                                                                         | Advanced                                             |
|                             |                                        |                                                        |                                                              |                                                                         | ALL VALLCOLD                                         |
| <b>X</b> 1                  | / 1 🖸                                  |                                                        |                                                              |                                                                         |                                                      |
| <1<br>Channel               | Device Name                            | IP Address                                             | Stat                                                         |                                                                         | ]                                                    |
| Channel<br>1                | Device Name                            | 172.20.14.15                                           | Gonnect 8                                                    | Success                                                                 | Delete                                               |
| Channel<br>1<br>2           | Device Name<br>IPGAM<br>IPGAM          | 172. 20. 14. 15<br>172. 20. 14. 97                     | Connect &                                                    | Success<br>Success                                                      | ]                                                    |
| Channel<br>2<br>3           | Device Name<br>IPGAM<br>IPGAM<br>IPGAM | 172. 20. 14. 15<br>172. 20. 14. 97<br>172. 20. 14. 209 | Connect S<br>Connect S<br>Connect S                          | Success<br>Success<br>Success                                           | Delete                                               |
| Channel<br>2<br>3<br>4      | Device Name<br>IPGAM<br>IPGAM          | 172. 20. 14. 15<br>172. 20. 14. 97                     | Connect S<br>Connect S<br>Connect S<br>Connect S             | Success<br>Auccess<br>Auccess<br>Auccess                                | Delete<br>Delete All                                 |
| Channel<br>2<br>3           | Device Name<br>IPGAM<br>IPGAM<br>IPGAM | 172. 20. 14. 15<br>172. 20. 14. 97<br>172. 20. 14. 209 | Connect S<br>Connect S<br>Connect S<br>Connect S<br>No Video | Success<br>Success<br>Success<br>Success<br>Source                      | Delete<br>Delete All<br>Manual Edit<br>Channel Setup |
| Channel<br>2<br>3<br>4<br>5 | Device Name<br>IPGAM<br>IPGAM<br>IPGAM | 172. 20. 14. 15<br>172. 20. 14. 97<br>172. 20. 14. 209 | Connect S<br>Connect S<br>Connect S<br>Connect S             | Success<br>Buccess<br>Buccess<br>Buccess<br>Buccess<br>Source<br>Source | Delete<br>Delete All<br>Manual Edit                  |

**5** Double left click"REPEATER" in the upper box, the repeater's connect information pop up in a new box, then left click "Match" icon.

6 The "Status" shows "Wireless has been matched" if match succeed.

| Protocol<br>ID                | Devic     | default<br>e Name             | IP Add     | ress    | Port        | Protocol  |            |
|-------------------------------|-----------|-------------------------------|------------|---------|-------------|-----------|------------|
|                               | T Charles | -ATER                         | 192, 108.  | 1.198   | 80          | NI        | Search     |
|                               |           |                               |            | Router  |             |           | Metch Code |
|                               |           |                               |            | c       | onnect Info | ormation  |            |
| ESSID<br>Password<br>Wireless |           | IPC_9CA3<br>68729982<br>Other | A92AD7A2   |         | Channel     | MAC Addre | ss Rate    |
| Repeater                      | Mode      | auto                          |            |         |             |           |            |
| Status                        | l         |                               | as been ma |         |             |           |            |
|                               |           |                               | Match      | Refreet | No Video    |           | ancel      |

**7** Remove the Ethernet cable between IPC repeater and NVR recorder.

8 Back to "Video Manage" interface, click the "Repeater" icon in the lower box.

9 Click the"+" behind "RP1", and then choose the channel (CH1 means channel 1/camera 1) which you want to expand signal. Then click "Apply" and "Ok" to save the setting.

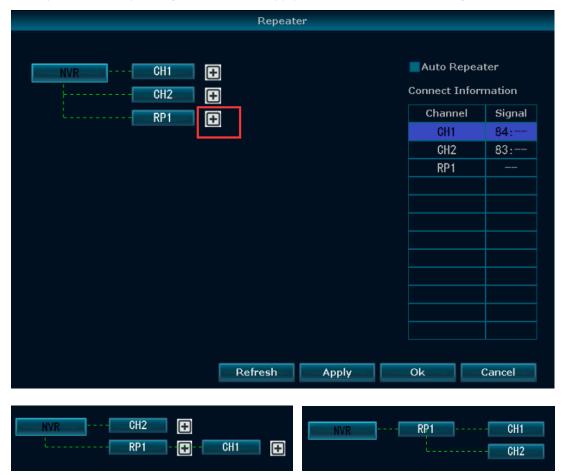

#### Note:

The green line between NVR and channel (or router and channel) indicates the connection is successful. The red line indicates the connection failed.

🕕 The IPCAM indicator light at front panel will turn on.Number 1, means one camera connected

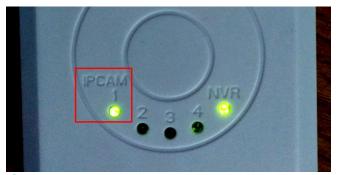

Now you can unplug and move the repeater and cameras. Please install the IPC repeater at an appropriate position (place the IPC repeater between camera and NVR recorder)
Note:

A Only two camera channels could be added, although there are 4 channels.

B The Connect Information shows signal rate of the repeater, not signal rate of the cameras.

**C** If fail to setup repeater for the expand camera, please confirm wireless signal of the camera (right click to enter menu "Network Setup" >Wi-Fi setup), and then match code/pair the camera again (refer to camera's full manual user).

**D** If you unplug and remove the repeater, the expandable camera will lose video but the video will back in minutes.